# Computer Setup (F10) 유틸리티 설명서– dc5700 모델

HP Compaq 비즈니스 PC

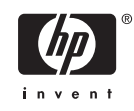

#### © Copyright 2006 Hewlett-Packard Development Company, L.P. 이 정보는 사전 통지 없이 변경될 수 있습니다.

Microsoft 와 Windows 는 미국 및 기타 국가 에서 Microsoft Corporation 의 상표입니다.

HP 제품 및 서비스에 대한 유일한 보증은 제 품 및 서비스와 함께 동봉된 보증서에 명시 되어 있습니다. 본 설명서에는 어떠한 추가 보증 내용도 들어 있지 않습니다. HP 는 본 설명서에 대한 기술상 또는 편집상의 오류나 누락에 대해 책임을 지지 않습니다.

본 설명서에 들어 있는 소유 정보는 저작권 법에 의해 보호를 받습니다. Hewlett-Packard Company 의 사전 서면 동의 없이 본 설명서의 어떠한 부분도 복사하거나, 재발 행하거나, 다른 언어로 번역할 수 없습니다.

#### **Computer Setup(F10)** 유틸리티 설명서

HP Compaq 비즈니스 PC

초판(2006 년 9 월)

문서 일련 번호: 433914-AD1

### 본 설명서 정보

본 설명서는 Computer Setup 사용 방법에 대해 설명합니다. 이 도구는 새 하드웨어를 설치하거나 유 지 관리할 때 컴퓨터의 기본 설정값을 재구성하고 수정하는 데 사용됩니다.

八 경고! 지시 사항을 따르지 않으면 부상을 당하거나 생명을 잃을 수 있습니다. Γ 주의 지시 사항을 따르지 않으면 장비가 손상되거나 정보가 유실될 수 있습니다.  $\left[\frac{1}{2}\right]$ 주 이런 텍스트는 중요한 추가 정보를 제공합니다.

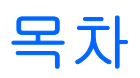

### **Computer Setup(F10) 유틸리티**

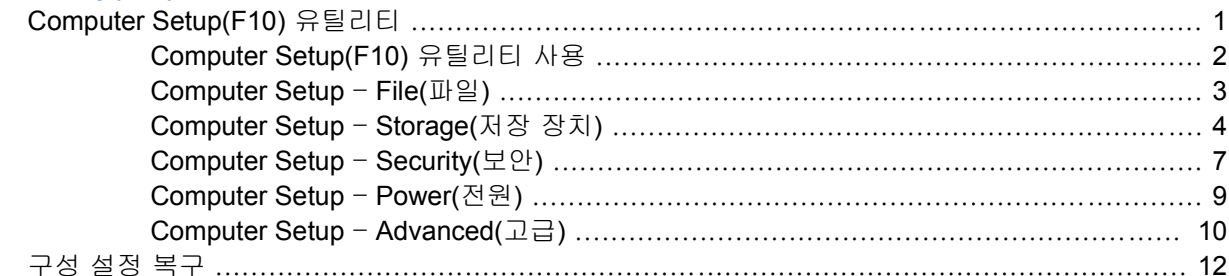

# <span id="page-6-0"></span>**Computer Setup(F10)** 유틸리티

## **Computer Setup(F10)** 유틸리티

Computer Setup(F10) 유틸리티를 사용하여 다음을 수행할 수 있습니다.

- 출하 시의 기본 설정을 변경합니다.
- 시스템 날짜와 시간을 설정합니다.
- 프로세서, 그래픽, 메모리, 오디오, 저장, 통신 및 입력 장치 등에 대한 시스템 구성을 설정, 검토, 변경 또는 확인합니다.
- 하드 드라이브, 디스켓 드라이브, 광 드라이브 또는 USB 플래시 미디어 장치와 같은 부팅 장치의 부팅 순서를 수정합니다.
- 빠른 부팅(Quick boot)을 활성화합니다. 이것은 정식 부팅(Full Boot)보다는 빠르지만 정식 부팅이 진행되는 동안 모든 진단 테스트를 실행하지 않습니다. 시스템을 다음과 같이 설정할 수 있습니 다.
	- 항상 빠른 부팅(기본값)
	- 정기적으로 정식 부팅(1~30 일 범위) 또는
	- 항상 정식 부팅
- Post Messages Enabled(Post 메시지 활성화) 또는 Post Messages Disabled(Post 메시지 비활성 화)를 선택하여 POST(파워온 자체 테스트) 메시지의 표시 상태를 변경합니다. Post Messages Disabled(Post 메시지 비활성화)를 설정하면 메모리 카운트, 제품 이름 및 기타 오류 메시지가 아 닌 텍스트 메시지와 같은 POST 메시지가 나타나지 않도록 합니다. POST 오류가 발생하면 선택 된 모드에 관계없이 오류가 나타납니다. POST 중 수동으로 Post Messages Enabled(Post 메시지 활성화) 모드로 전환하려면 F1 - F12 키를 제외하고 아무 키나 누릅니다.
- 시스템을 켜거나 다시 시작할 때마다 텍스트로 표시되는 소유권 태그를 설정합니다.
- 자산 태그, 즉 회사에서 이 컴퓨터에 할당한 자산 ID 번호를 입력합니다.
- 시스템을 재시작(웜 부트)하거나 전원이 켜져 있는 동안 파워온 암호 프롬프트를 활성화합니다.
- Computer Setup(F10) 유틸리티로의 액세스 및 이 단원에서 설명한 설정을 조절하는 설정 암호를 설정합니다.
- 직렬, USB 또는 병렬 포트, 오디오 또는 내장 NIC 를 포함한 내장 I/O 기능의 보안이 설정된 경우 보안을 해제해야 사용할 수 있습니다.
- 이동식 미디어 부팅 기능을 활성화/비활성화합니다.
- 하드웨어에서 지원하는 경우 레거시 디스켓 쓰기 기능을 활성화/비활성화합니다.
- <span id="page-7-0"></span>● POST(파워온 자체 테스트) 시 감지되지만 자동으로 수정되지 않는 시스템 구성 오류를 해결합니 다.
- 시스템 구성 정보를 디스켓에 저장하고 하나 이상의 컴퓨터에서 복원하여 시스템 설정을 복제합 니다.
- 드라이브에서 지원되는 경우 지정한 ATA 하드 드라이브에서 자체 테스트를 실행합니다.
- 드라이브에서 지원되는 경우 DriveLock 보안을 활성화/비활성화합니다.

### **Computer Setup(F10)** 유틸리티 사용

Computer Setup 은 컴퓨터를 켜거나 재시작할 때에만 액세스할 수 있습니다. Computer Setup 유틸리 티 메뉴에 액세스하려면 다음을 수행하십시오.

- **1.** 컴퓨터를 켜거나 다시 시작합니다. Microsoft Windows 의 경우 시작 > 시스템 종료 > 다시 시작을 차례로 누릅니다.
- **2.** 컴퓨터를 켜는 즉시 모니터 표시등이 녹색으로 켜졌을 때 F10 을 눌러 Computer Setup 으로 들어 갑니다. 필요한 경우 Enter 를 눌러 제목 화면을 생략하십시오.

 $\mathbb{R}^2$ 주 적절한 시점에 F10 을 누르지 않으면 컴퓨터를 다시 시작한 다음 모니터 표시등이 켜 졌을 때 F10 을 눌러야 유틸리티에 액세스할 수 있습니다.

- **3.** 목록에서 원하는 언어를 선택한 후 Enter 를 누릅니다.
- **4.** Computer Setup 유틸리티 메뉴에 다섯 가지 옵션이 나타납니다.
- **5.** 왼쪽과 오른쪽 화살표 키를 사용하여 적당한 제목을 선택합니다. 위쪽/아래쪽 화살표 키를 사용하 여 원하는 옵션을 선택한 다음 Enter 를 누릅니다. Computer Setup 유틸리티 메뉴로 돌아가 려면 Esc 를 누릅니다.
- **6.** 변경 사항을 적용하고 저장하려면 **File(**파일**)** > **Save Changes and Exit(**변경 사항 저장 후 종료**)** 를 선택합니다.
	- 변경 사항을 적용하지 않으려면 **Ignore Changes and Exit(**변경 사항 저장하지 않고 종료**)**를 선택합니다.
	- 출하 시 설정 또는 이전에 저장된 기본 설정(일부 모델)으로 재설정하려면 **Apply Defaults and Exit(**기본값 적용 후 종료**)**를 선택합니다. 이 옵션은 원래의 출하 시 시스템 기본값으로 복원합니다.

주의 CMOS 가 손상될 수 있으므로 BIOS 에 Computer Setup(F10) 변경 사항을 저장하는 동 안 컴퓨터 전원을 끄지 마십시오. F10 Setup 화면을 종료한 후에 컴퓨터를 꺼야 안전합니다.

표 **1** Computer Setup(F10) 유틸리티

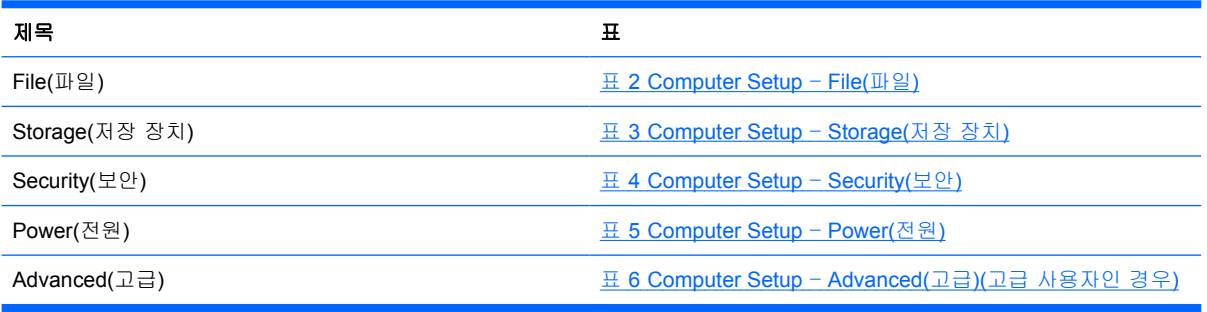

## <span id="page-8-0"></span>**Computer Setup** – **File(**파일**)**

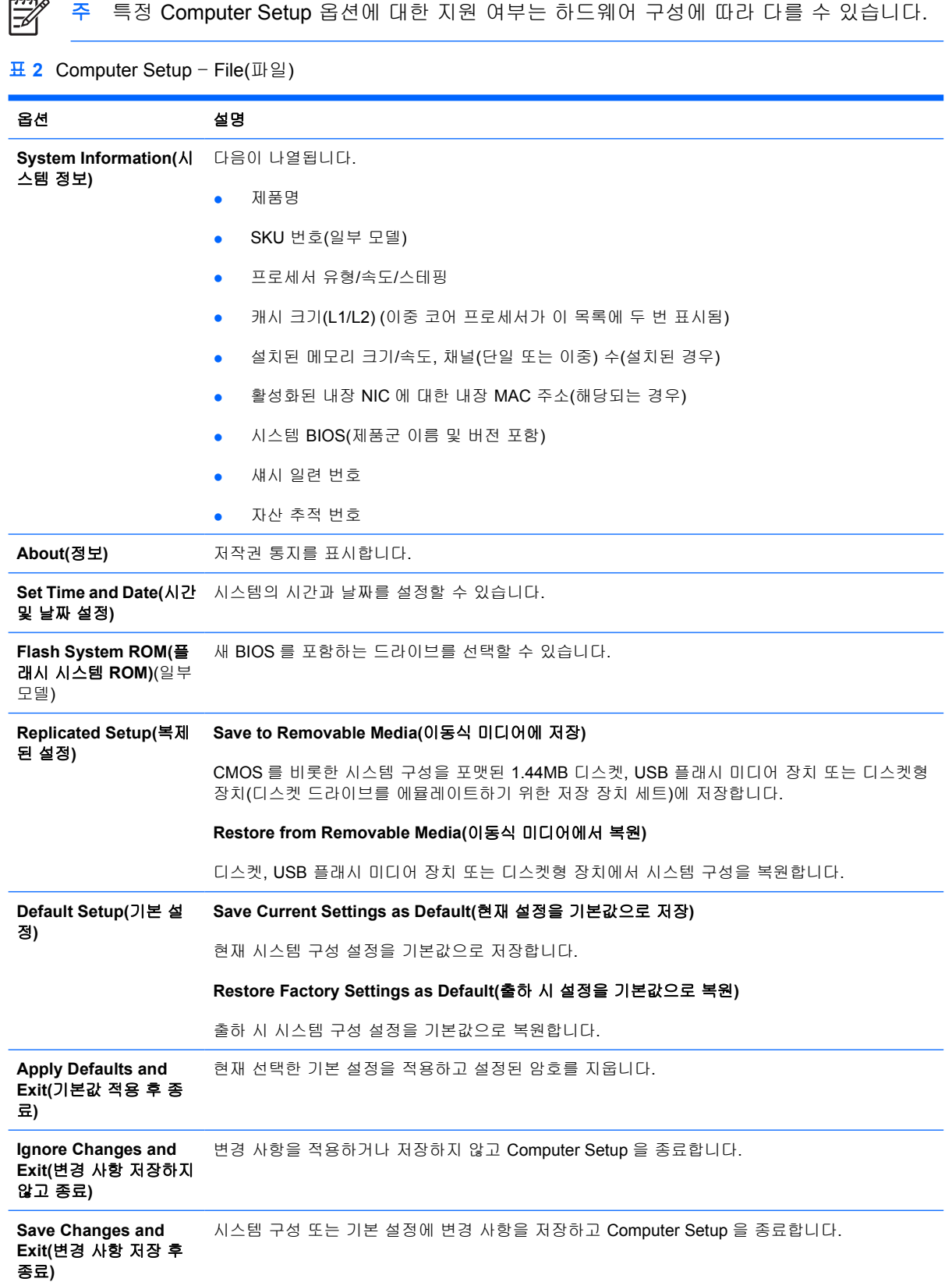

## <span id="page-9-0"></span>**Computer Setup** – **Storage(**저장 장치**)**

 $\begin{bmatrix} \frac{1}{2} & \frac{1}{2} \\ \frac{1}{2} & \frac{1}{2} \end{bmatrix}$ 

주 특정 Computer Setup 옵션에 대한 지원 여부는 하드웨어 구성에 따라 다를 수 있습니다.

### 표 **3** Computer Setup – Storage(저장 장치)

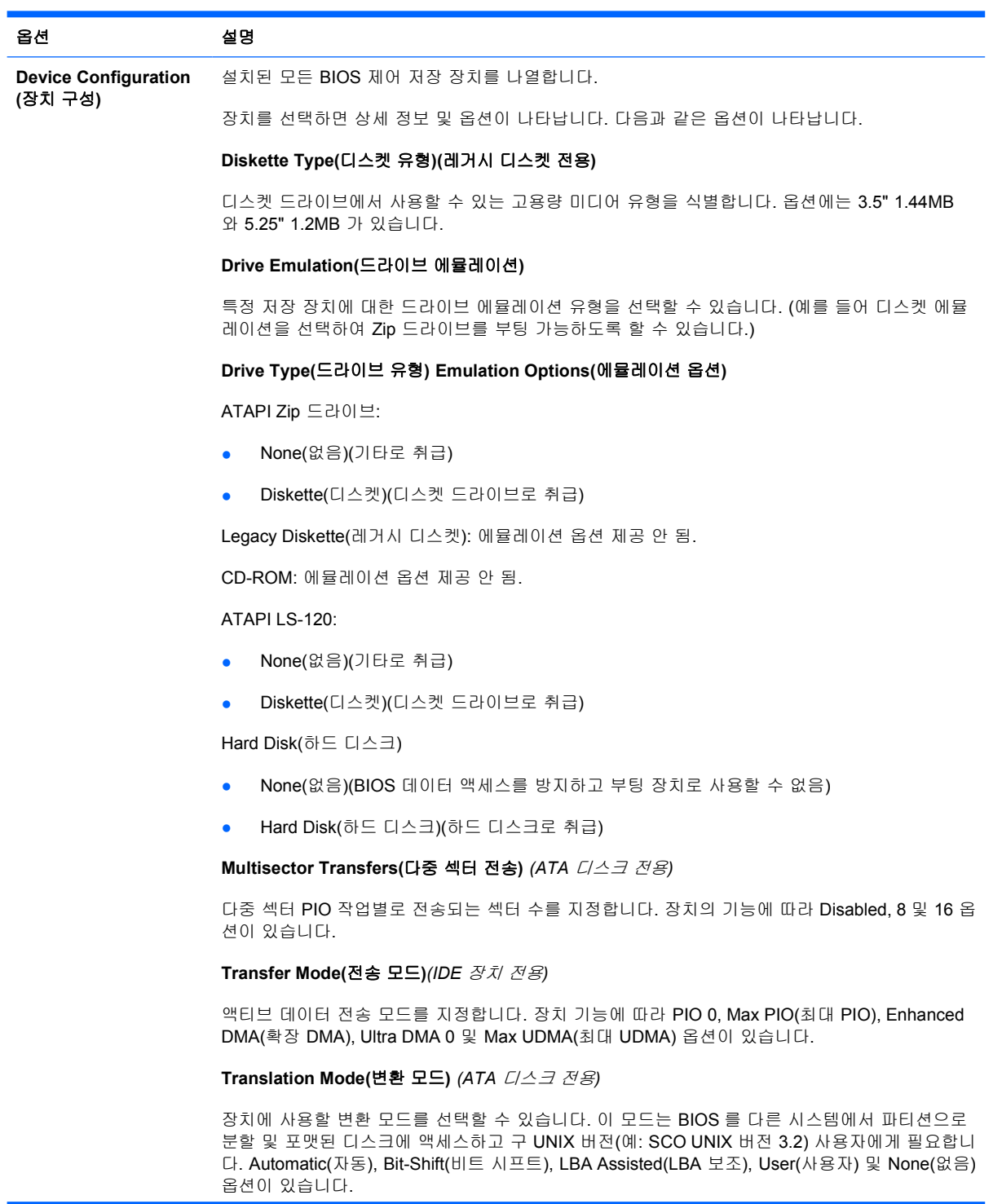

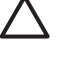

주의 대개의 경우 BIOS 로 자동 선택된 변환 모드는 변경될 수 없습니다. 디스크가 파티 션으로 분할되고 포맷된 경우 선택한 변환 모드와 활성화된 변환 모드가 호환되지 않는다 면 디스크 상의 데이터에 액세스할 수 없습니다.

**Translation Parameters(**변환 매개변수**)** *(ATA* 디스크 전용*)*

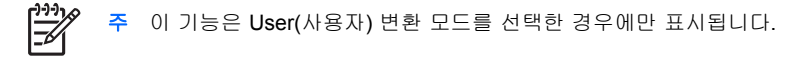

BIOS 로 사용되는 매개변수(논리적 실린더, 헤드 및 트랙 당 섹터)를 지정하여 운영체제 또는 응용 프로그램의 Disk I/O 요청을 하드 드라이브에서 인식할 수 있는 용어로 변환합니다. 논리적 실린 더는 1024 개를 초과할 수 없습니다. 헤드의 개수는 256 개를 초과할 수 없습니다. 트랙 당 섹터의 개수는 63 개를 초과할 수 없습니다. 이러한 필드는 드라이브 변환 모드가 User 로 설정된 경우에 만 볼 수 있으며 변경이 가능합니다.

#### **Default Values IDE/SATA(**기본값 **IDE/SATA)**

ATA 장치의 다중 섹터 전송, 전송 모드 및 변환 모드에 대한 기본값을 지정할 수 있습니다.

#### **Storage Options(**저장 장치 옵션**) Removable Media Boot(**이동식 미디어 부트**)**

이동식 미디어로 시스템을 부팅하는 기능을 활성화/비활성화합니다.

#### **Legacy Diskette Write(**레거시 디스켓 쓰기**)**

레거시 디스켓에 데이터를 기록하는 기능을 활성화/비활성화합니다.

#### **BIOS DMA Data Transfers(BIOS DMA** 데이터 전송**)**

BIOS 디스크 I/O 요청에 응답하는 방식을 조절할 수 있습니다. Enable(활성화)을 선택하면 BIOS 에서 DMA 데이터 전송을 사용하여 ATA 디스크 읽기 및 쓰기 요청을 처리합니다. **Disable(**비활성 화**)**을 선택하면 BIOS 에서 PIO 데이터 전송을 사용하여 ATA 장치 읽기 및 쓰기 요청을 처리합니 다.

#### **SATA Emulation(SATA** 에뮬레이션**)**

운영체제에서 SATA 컨트롤러 및 장치에 액세스하는 방법을 선택할 수 있습니다. 지원되는 옵션은 최대 두 가지이며 IDE 와 AHCI 입니다.

기본 옵션은 IDE 입니다. "일반"(비 AHCI) 구성에서 이 옵션을 사용합니다.

DOS 를 활성화한 후 AHCI 인터페이스를 통해 SATA 장치에 액세스하여 부팅하려면 **AHCI** 옵션을 선택합니다. 대상 운영 체제에서 AHCI(예: Windows Vista)를 통한 SATA 장치 액세스를 지원 하고 AHCI 를 통해 액세스하려면 이 모드를 선택합니다.

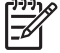

주 Windows 2000 및 Windows XP 의 경우 AHCI 인터페이스를 사용하여 SATA 장치에 액세스하려면 타사 장치 드라이버가 필요합니다. 필수 장치 드라이버를 설치하지 않고 AHCI 모드에서 이러한 운영 체제를 부팅하는 경우 시스템이 다운되어 파란색 화면으로 표 시됩니다.

#### **SATA 1 and 2(SATA 0** 및 **3)**

DOS 를 활성화/비활성화한 후 첫 번째 SATA 컨트롤러의 주 채널에 액세스하여 부팅할 수 있습니 다. 이 기능은 SATA 에뮬레이션이 IDE 인 경우에만 적용됩니다.

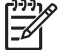

Windows 와 같은 고급 운영 체제의 경우 채널을 다시 활성화할 수 있습니다.

#### **SATA 1 and 3(SATA 1** 및 **3)**

DOS 를 활성화/비활성화한 후 첫 번째 SATA 컨트롤러의 보조 채널에 액세스하여 부팅할 수 있습 니다. 이 기능은 SATA 에뮬레이션이 IDE 인 경우에만 적용됩니다.

표 **3** Computer Setup – Storage(저장 장치) (계속)

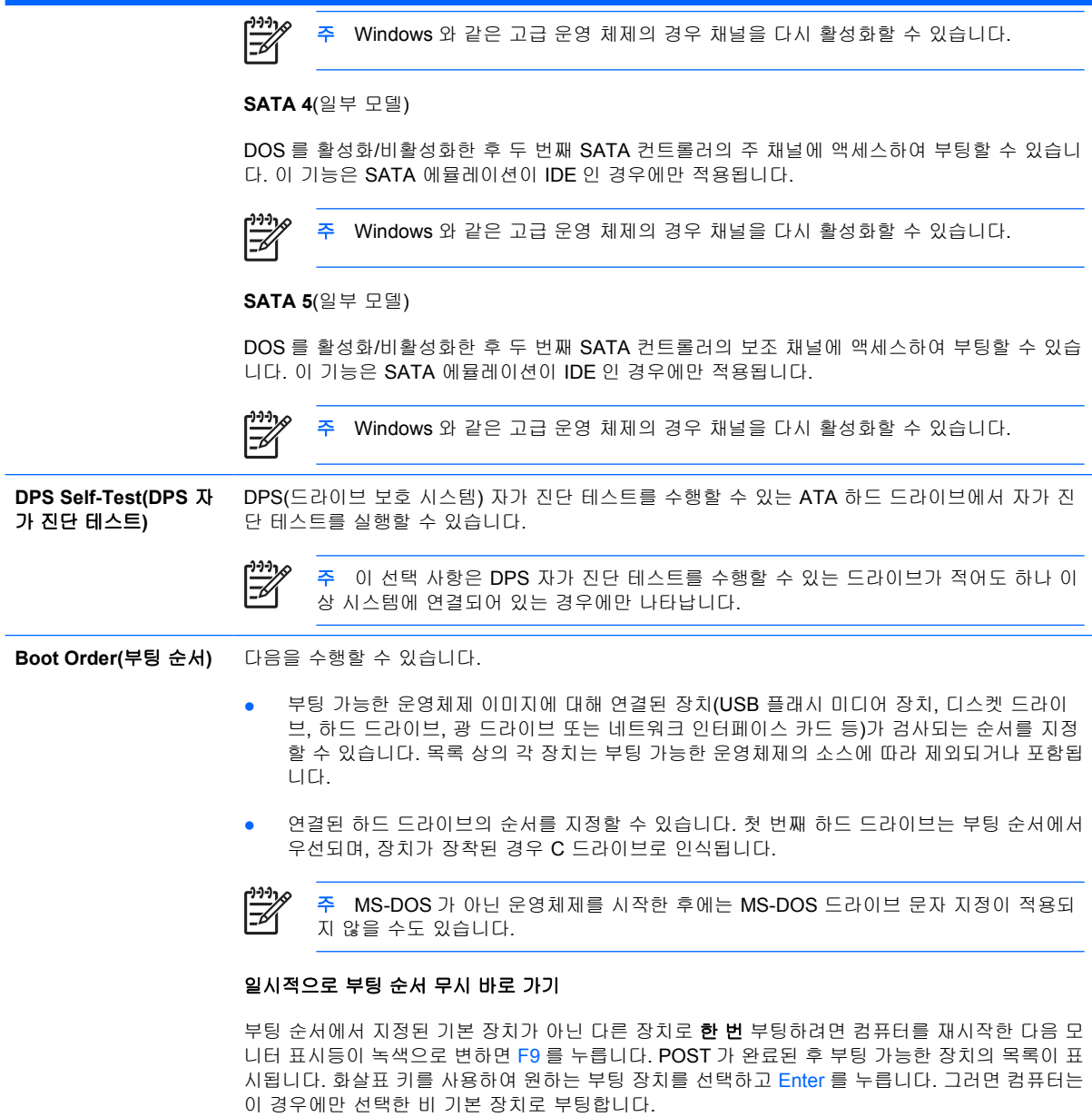

## <span id="page-12-0"></span>**Computer Setup** – **Security(**보안**)**

```
\frac{1}{2}
```
주 특정 Computer Setup 옵션에 대한 지원 여부는 하드웨어 구성에 따라 다를 수 있습니다.

### 표 **4** Computer Setup – Security(보안)

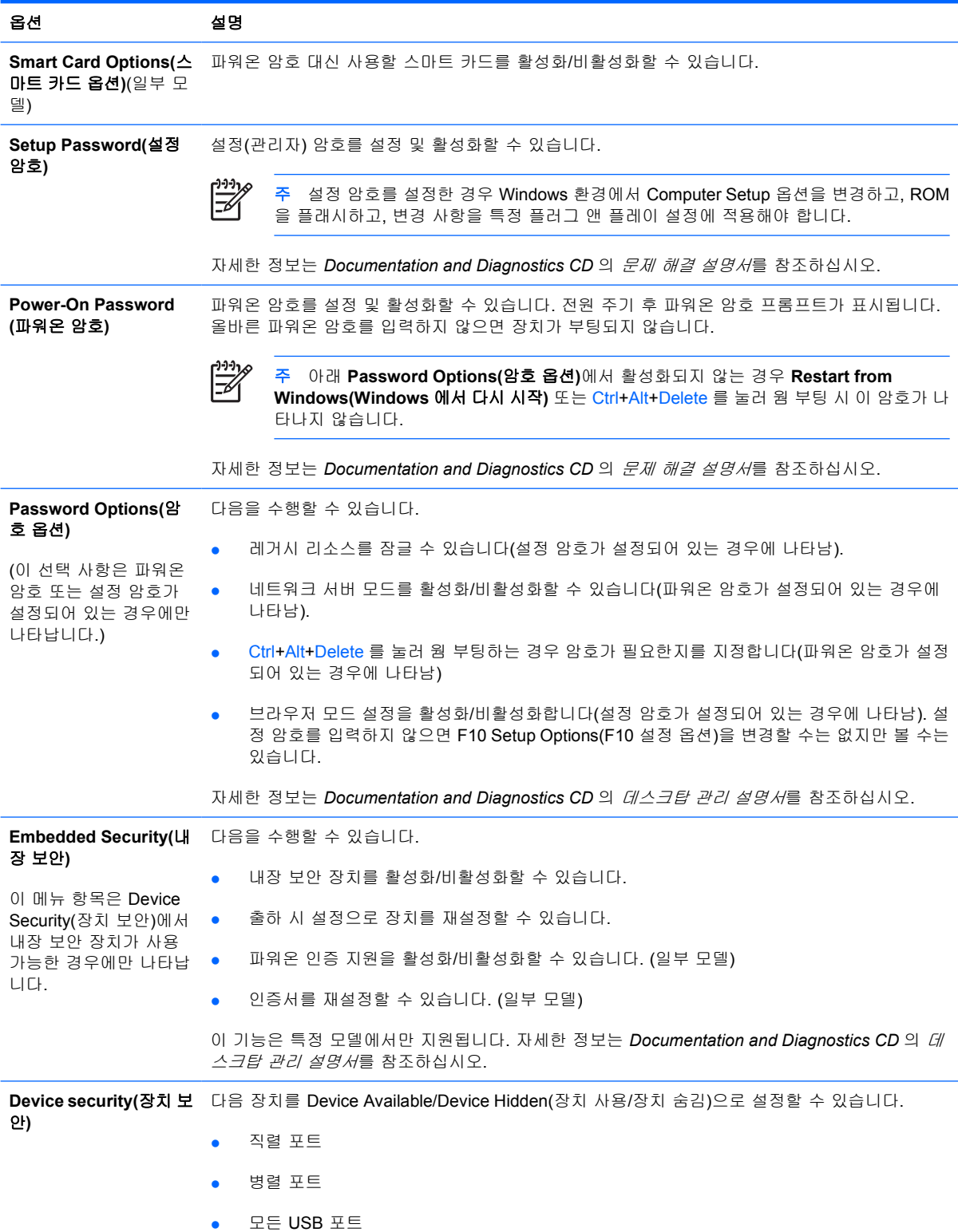

### 표 **4** Computer Setup – Security(보안) (계속)

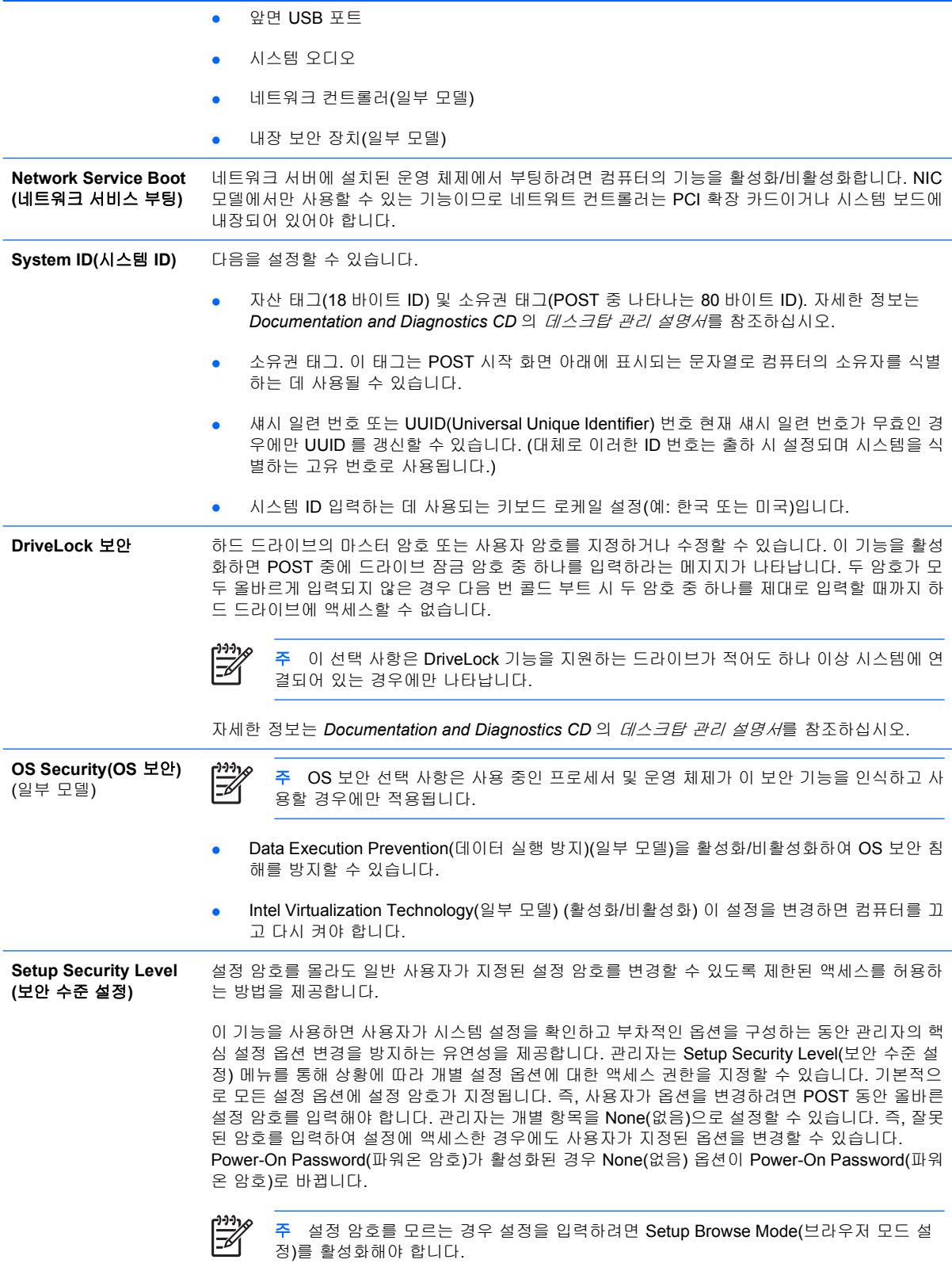

## <span id="page-14-0"></span>**Computer Setup** – **Power(**전원**)**

```
\mathbb{R}^2
```
주 특정 Computer Setup 옵션에 대한 지원 여부는 하드웨어 구성에 따라 다를 수 있습니다.

### 표 **5** Computer Setup – Power(전원)

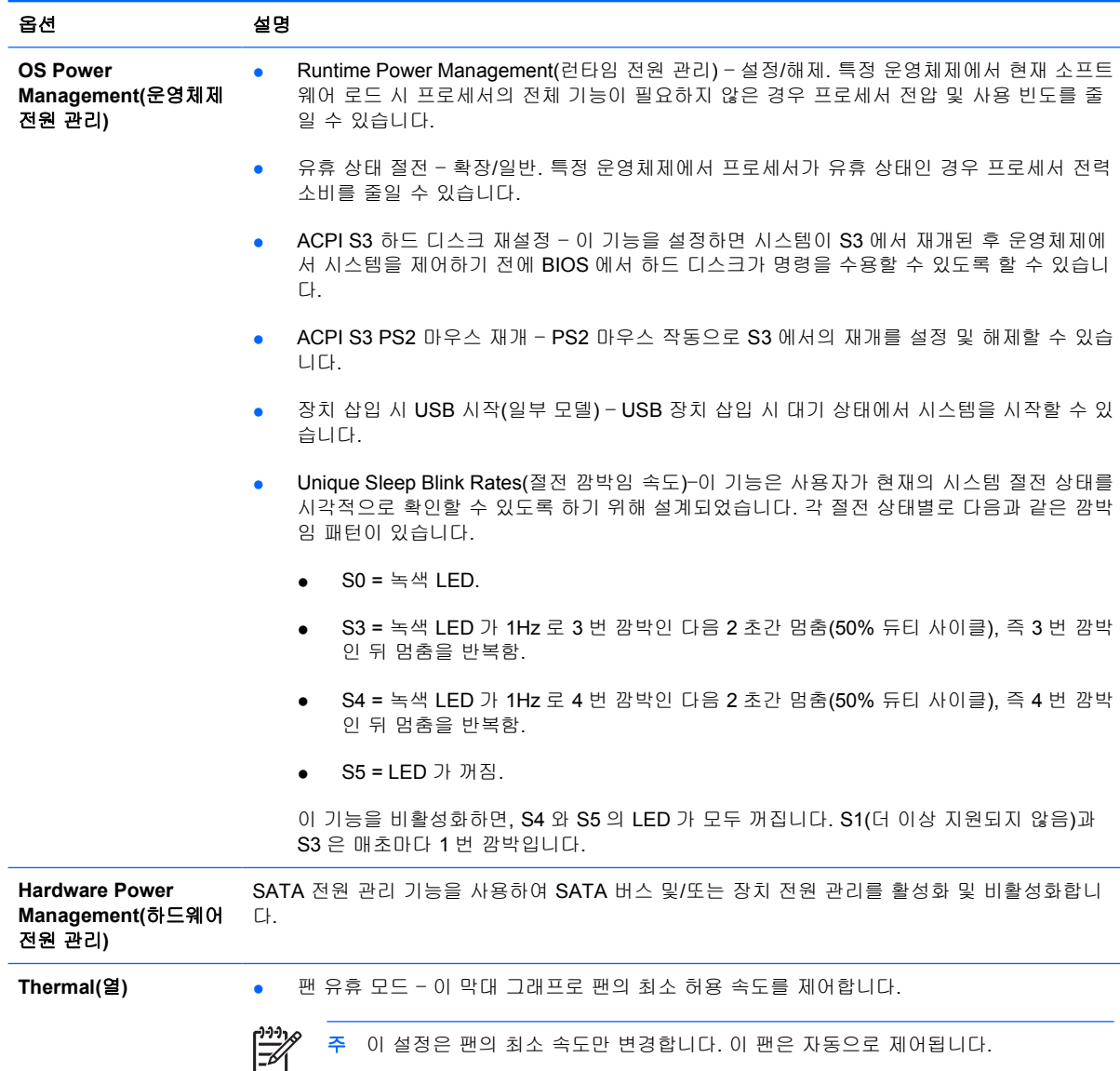

## <span id="page-15-0"></span>**Computer Setup** – **Advanced(**고급**)**

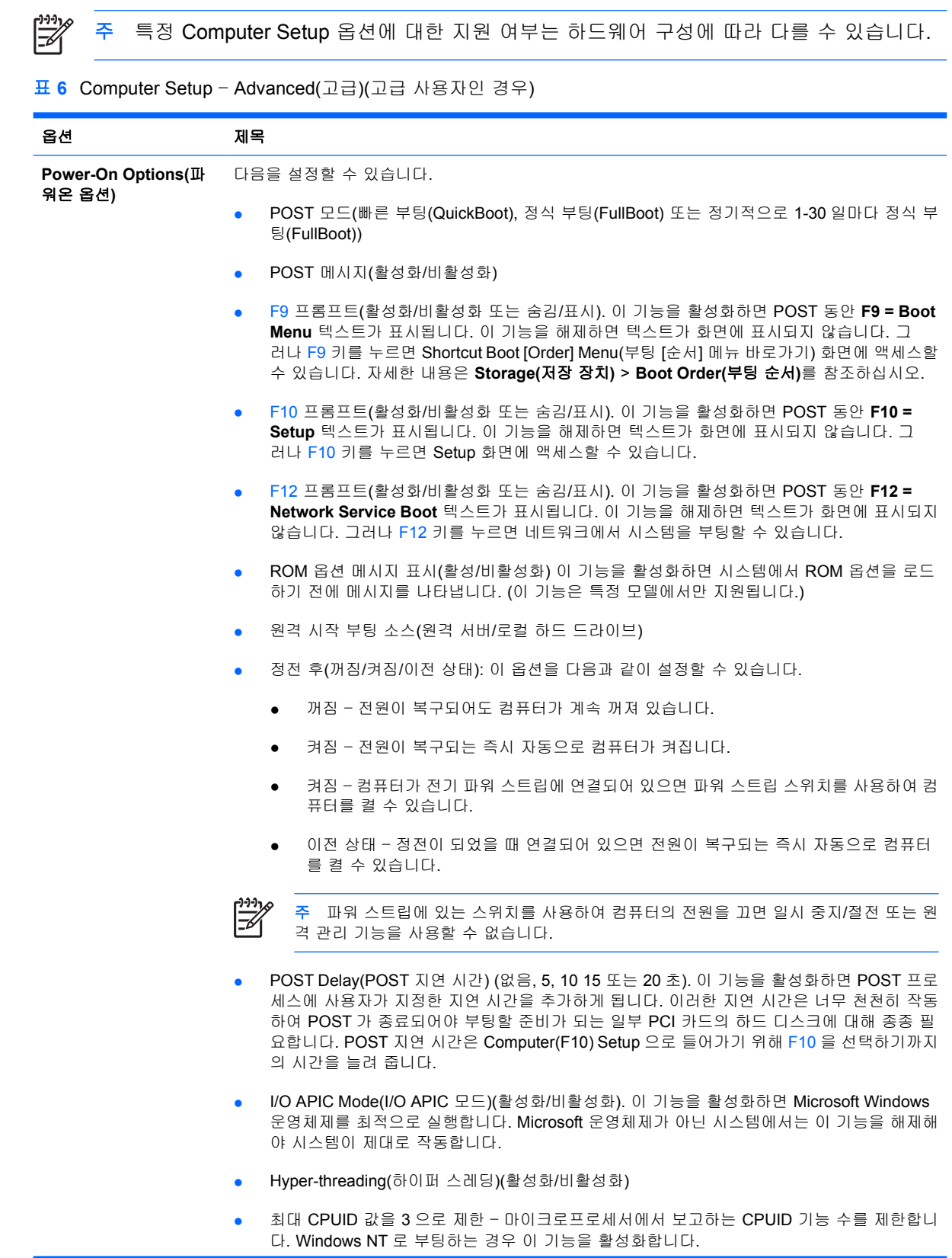

표 **6** Computer Setup – Advanced(고급)(고급 사용자인 경우) (계속)

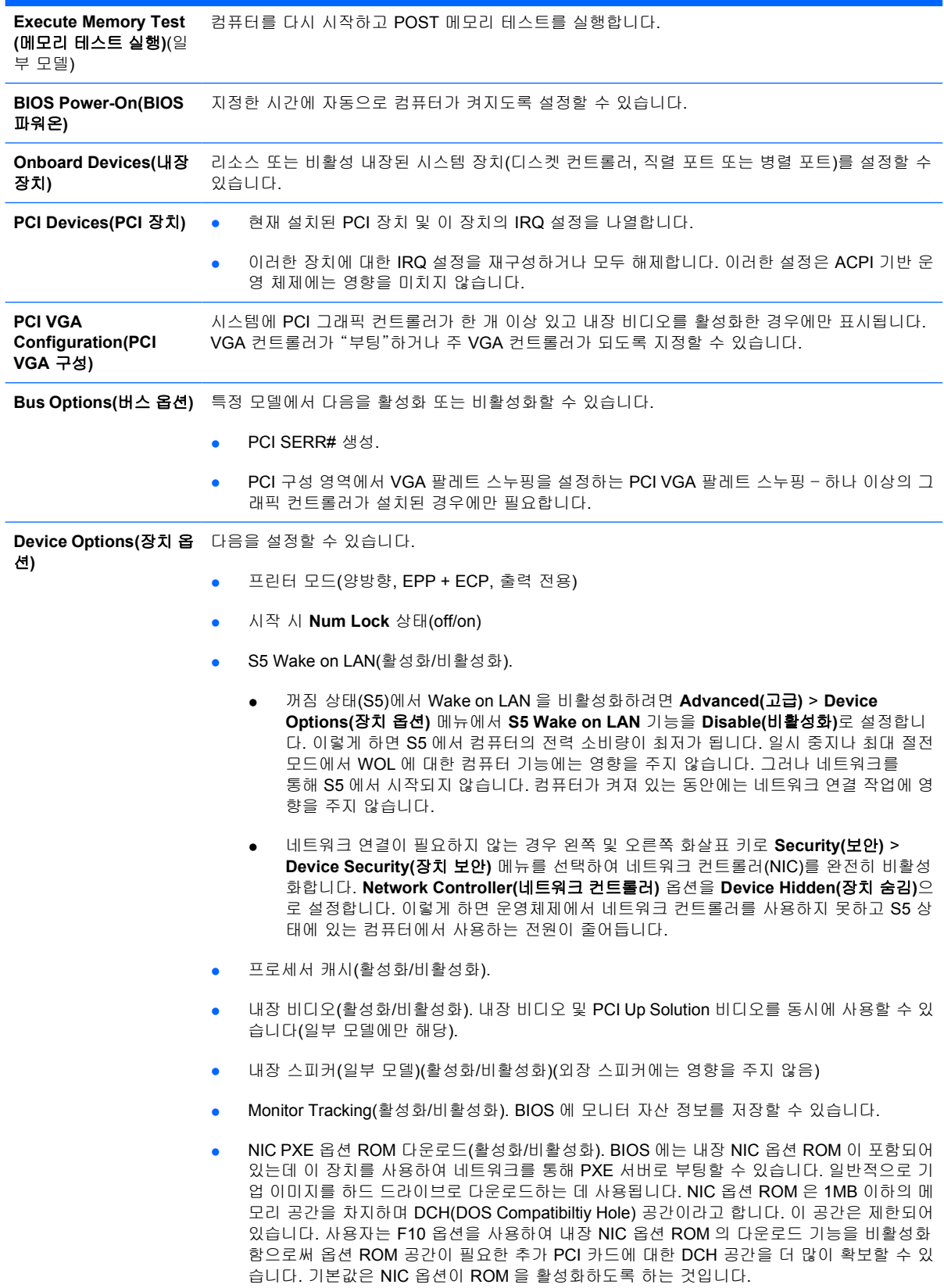

# <span id="page-17-0"></span>구성 설정 복구

TComputer Setup (F10) 유틸리티를 사용하여 **Save to Removable Media(**이동식 미디어에 저장**)** 명령 을 수행한 다음 **Restore(**복원**)**를 수행해야 합니다. Computer Setup – File(파일) 표의 [Save](#page-8-0) to Removable Media([이동식 미디어에 저장](#page-8-0))를 참조하십시오.

 $\frac{1}{2}$ 주 수정된 컴퓨터 구성 설정을 디스켓, USB 플래시 미디어 장치 또는 디스켓형 장치(디스켓 드라이브를 에뮬레이트하기 위한 저장 장치 세트)에 저장하고 향후 사용할 수 있도록 디스켓 또 는 장치를 보관하십시오.

구성을 복원하려면 디스켓, USB 플래시 미디어 장치 또는 구성이 저장된 디스켓을 에뮬레이팅하는 기 타 저장 장치를 삽입하고 Computer Setup (F10) 유틸리티를 사용하여 **Restore from Removable Media(**이동식 미디어에서 복원**)** 명령을 수행합니다. Computer Setup – File(파일) 표의 [Restore](#page-8-0) from Removable Media([이동식 미디어에서 복원](#page-8-0))를 참조하십시오.